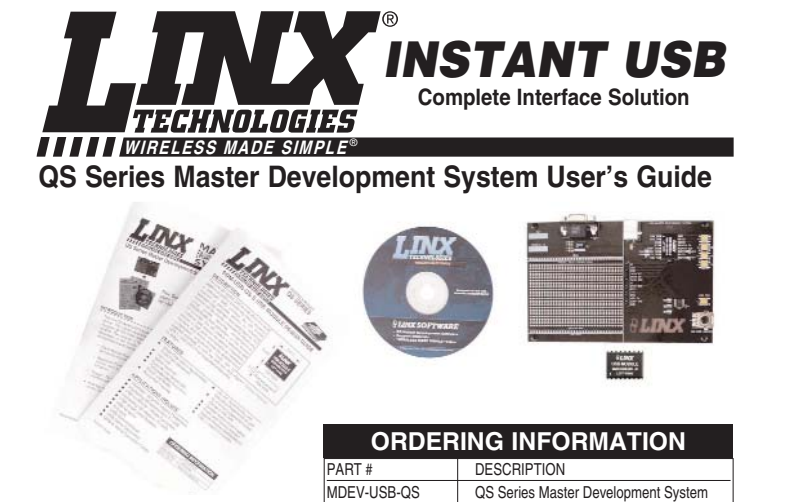

# **INTRODUCTION**

The Linx QS Series USB module allows the rapid addition of USB to virtually any device. The Master Development System is intended to give a designer all the tools necessary to incorporate the module into a product. This guide will show how to take full advantage of the development board included with the kit. Data guides for all of the Linx parts contained in the kit are included or may be downloaded from the Linx website.

The Master Development System serves several important functions:

- Rapid Module Evaluation It allows the module's performance and features to be quickly evaluated.
- Application Development It comes with application software and source code that demonstrate how to interface the module with a computer. This source code can serve as a starting point for the development of the product's software.
- Design It shows how to design with the module and how to interface with other components.
- Prototyping It allows for additional circuitry to be placed directly on the board so that it can act as the first prototype of the product. All of the signals are available on a wire-wrap header for easy connection to external circuitry.

The QS Series Master Development System Includes 1 development board, 2 QS Series USB modules\*, 1 CD with the development software, and full documentation.

\*One part is soldered to the board, one extra is for use on your first prototype board.

Revised 1/28/08

QS Series Master Development System

# **MDEV-USB-QS DEVELOPMENT BOARD**

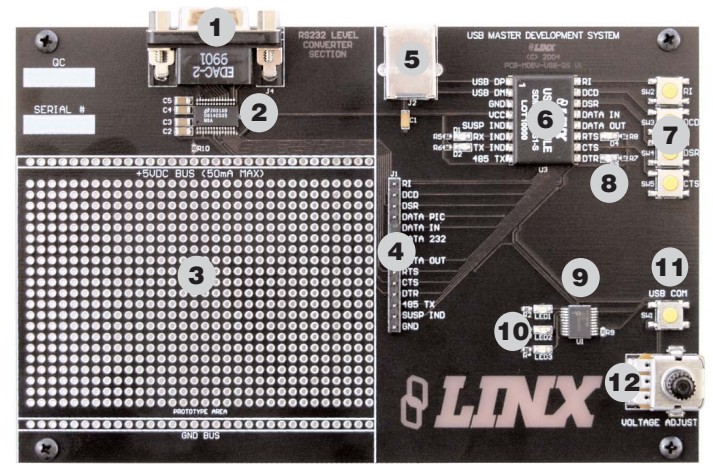

Figure 1: The QS Series Development Board

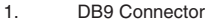

- 2. RS-232 Level Converter Chip<br>3. Prototyping Area
- 3. Prototyping Area<br>4. Breakout Header
- 4. Breakout Header<br>5. USB Jack
- 
- 5. USB Jack<br>6. QS Module
- 6. QS Module<br>7. Modem Lin
- 7. Modem Line Buttons<br>8. Modem Line LEDs
- 8. Modem Line LEDs<br>9. Microcontroller
- 9. Microcontroller<br>10. Microcontroller
- Microcontroller LEDs
- 11. Microcontroller Button
- 12. Voltage Adjust Potentiometer

## **GETTING STARTED**

There are four areas on the development board: the USB area, the RS-232 area, the Microcontroller area, and the Prototyping area. The RS-232 area connects the QS module to a standard DB9 serial connector through a RS-232 level converter chip. This section allows for full handshaking so that a legacy device can be connected and tested. The microcontroller section connects the QS to a Microchip PIC microcontroller. The included software demonstrates how to interface the QS to the PIC for bi-directional communication with a custom processor. Much of the source code is documented in the software's help file and provides a good foundation upon which to build a custom product.

### **USB AREA**

This section demonstrates how to activate the modem outputs and read the modem inputs. Figure 2 shows the development board and Figure 3 shows the Modem Line section in the development software.

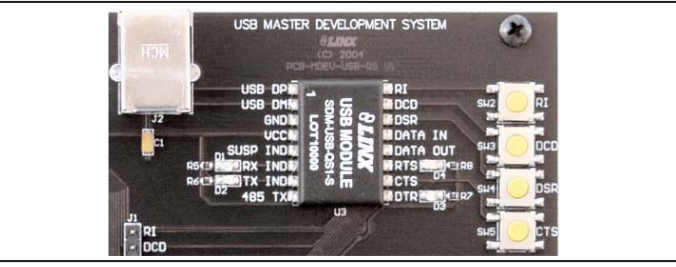

Figure 2: USB Area

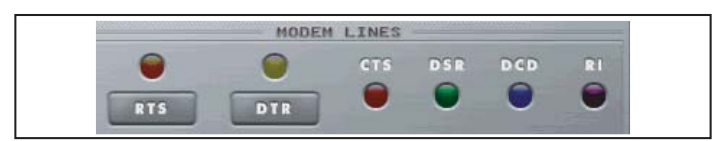

Figure 3: Software Modem Line Section

Pressing the RTS and DTR buttons in the application software will activate the RTS and DTR LEDs on the development board. Pressing the RI, DCD, DSR, or CTS buttons on the board will cause the appropriate indicator on the software screen to light up. The source code for programming this can be found in the software's Help File.

There are two LEDs to the left of the module, one marked TX IND and another marked RX IND. These will flash when the module is sending and receiving data, respectively.

Note that the modem lines are designed to work with UARTs, so the states are inverted. This means that the lines are at  $V_{CC}$  when off and at ground when on.

## **THE RS-232 AREA**

The RS-232 area contains a RS-232 level converter that, when used with the QS Series module, creates a USB-to-RS-232 converter. All of the modem lines are provided to allow for full handshaking, and power is provided by the USB bus. To use, simply plug the USB cable from the PC into the jack, a straight-through serial cable from the PC into the DB9 connector, place the jumper in the breakout header between "Data In" and "Data 232", and you may now run the software.

The development software is designed so that testing can be done with a single PC by sending data through the USB bus and receiving it back through the serial port and vice versa. This section can also be used to interface the PC with any RS-232 device. Custom software can be written to control the device directly, or the Virtual COM Port drivers can be used to make the USB module look like an additional serial port so that existing software can be used.

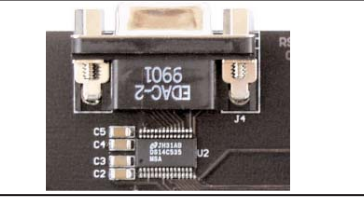

Figure 4: RS-232 Section

### **THE MICROCONTROLLER AREA**

The microcontroller area contains a PIC microcontroller from Microchip and demonstrates how to interface the QS Module with a processor. Figure 5 shows the Microcontroller area on the development board and Figure 6 shows the Send and Receive via USB section in the development software.

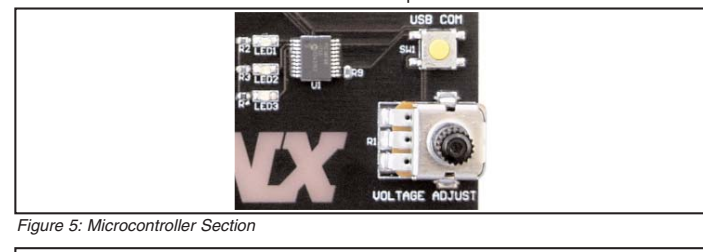

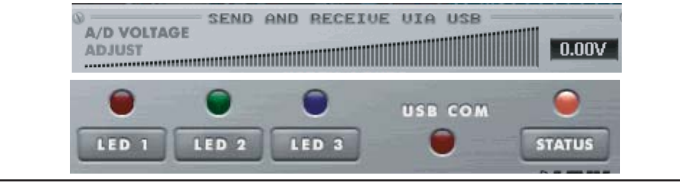

Figure 6: Software Send and Receive via USB Section

# **THE MICROCONTROLLER AREA (CONT.)**

The software will send data to the microcontroller to turn on LEDs when the user clicks the LED1, LED2, or LED3 buttons on the computer screen. The microcontroller will send data to the PC to light up the USB COM indicator on the screen when the USB COM button on the board is pressed. The microcontroller will also send data to control the A / D Voltage Adjust slider when the Voltage Adjust knob on the board is turned. Source code examples are provided with the software documentation to demonstrate the simplicity of interfacing the QS module with a processor and to aid in product development.

The USB bus provides all of the power for this section. To use, plug a USB cable into the jack and the PC, place the jumper in the breakout header between "Data In" and "Data PIC", and run the application software included with the kit.

### **THE PROTOTYPING AREA**

The prototyping area contains an area of plated through holes so that external circuitry can be placed on the board. This circuitry can be interfaced with the QS module through the breakout header to the right. At the bottom of this area is a row connected to ground and at the top is a row connected to the USB power supply. The circuitry on the development board will draw approximately 40 to 50mA of current, so any circuitry added to the prototyping area cannot draw more than 50mA before enumeration, per the USB specification (please see the Power Supply Guidelines in the module's data guide for more information). If the circuitry will require more current, then an external power supply will be required. Resistor R10 is a 0-ohm jumper that can be removed to isolate the power supply row from the USB supply so that an external supply can be attached to this row.

All of the module's control and data lines are connected to the header, allowing easy access from the prototyping area. A jumper is also included to route the data from the RS-232 Section or the Microcontroller section to the QS module. It must be appropriately set before the sections will work properly.

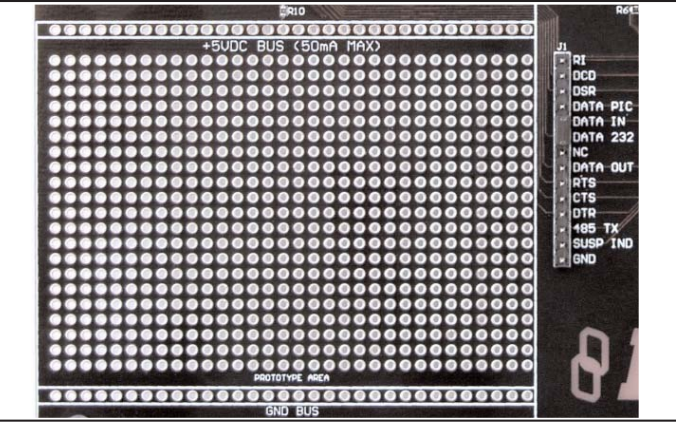

Figure 7: Prototyping Area

Page 4 Page 5

# **INSTALLING THE SOFTWARE AND DRIVERS**

The software included with the Master Development System uses the Direct Drivers and cannot be used with the Virtual COM Port Drivers. Both drivers are included on the CD with the software, so be sure to choose the appropriate one.

The first time a QS module is plugged into a computer, Windows will display the Found New Hardware Wizard, which will guide you through installing the drivers. Application Note AN-00201 "Installing the SDM-USB-QS-S Drivers" describes the installation of the drivers in detail. The drivers should be installed before running the Development Software.

The QS Series Master Development System Software will automatically start when the CD is inserted and the player in the figure below will appear.

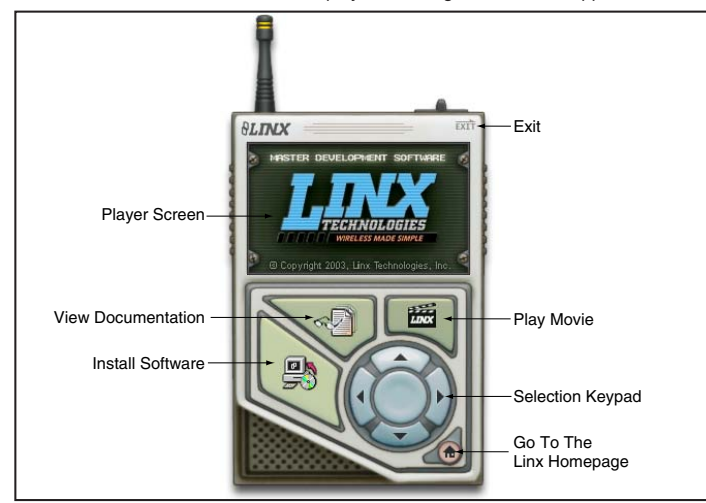

Figure 8: Software Installer

Clicking the Install Software button will start the Installation Wizard, which will guide you through the installation of the development software. The View Documentation button will show a list of the application notes and manuals related to the QS module. Selecting one of these will open the file in Adobe Acrobat. The Play Movie button will play a short video about Linx in the Player screen, which can be controlled with the Selection Keypad. Clicking the button on the bottom right of the player will open the Linx Technologies homepage in the computer's default browser.

Options listed in the View Documentation list will allow for the installation of Adobe Acrobat Reader so that the documents may be viewed. There is also the option of installing Flash, which may be required if the Linx video does not play correctly.

Page 6 Page 7

# **QS SERIES MASTER DEVELOPMENT SYSTEM SOFTWARE**

When the software is first started, the screen in the figure below will prompt the user to choose which area of the development board will be used with the QS module: the RS-232 or the PIC section.

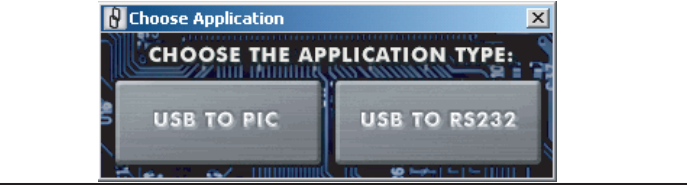

Figure 9: The Choose Application Screen

The Control Panel will then appear, setup for whichever section was selected. The area can be changed by going to the Window pull-down menu and clicking the appropriate selection.

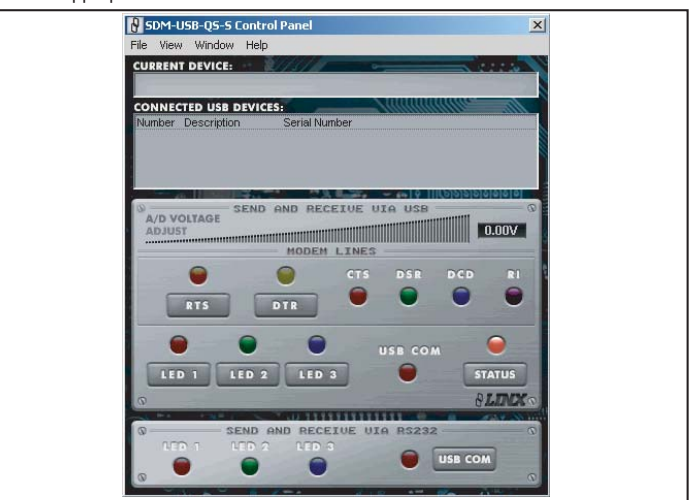

Figure 10: The Control Panel for RS-232 Operation

Full documentation for the software and samples of the source code can be found in the help file, obtained by clicking on Help \ Help File and selecting either the .pdf file to be displayed in Adobe Acrobat or the .html file to be displayed in the default web browser.

If any problems are encountered, first unplug the module and plug it back in, then check the help file. If your problem is not corrected or addressed, then Linx contact information can be found under the Help \ Contact Us menu.

# **ADDITIONAL RESOURCES FROM LINX**

Below is a list of additional resources available on the development system CD or for download from the Linx websites: www.linxtechnologies.com or www.instantusb.com. These are intended to give the designer all of the tools needed to quickly and correctly implement the SDM-USB-QS-S module in a product.

### **Data Guides**

- SDM-USB-QS-S USB Module Design Guide
- Application Note AN-00200, SDM-USB-QS-S Programmer's Guide
- Application Note AN-00201, Installing the Drivers For The SDM-USB-QS-S **Software**

- SDM-USB-QS-S EEPROM Programmer
- SDM-USB-QS-S EEPROM Programmer Manual

### **Drivers**

- SDM-USB-QS-S Direct Drivers
- SDM-USB-QS-S Virtual COM Port Drivers

### **Function Declarations for Custom Software**

- SDM-USB-QS-S Visual Basic Header File
- SDM-USB-QS-S C Header File

## **WEB RESOURCES**

For everything about the QS Series USB module, go to<br>www.instantusb.com. This www.instantusb.com. intuitive site is dedicated to the QS Series and is laid out to give you all of the information and tools you need right at your fingertips.<br>Check this page for page for application notes, software updates, and data guides

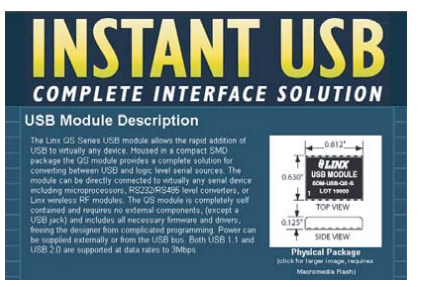

## **IN CLOSING**

Here at Linx, "Wireless Made Simple" is more than just our motto, it is our commitment, a commitment to the highest caliber of product, service, and support. That is why, should you have questions or encounter any difficulties using the Master Development System, you'll be glad to know many resources are available to assist you. First, check carefully for the obvious, then visit our website, www.linxtechnologies.com, e-mail techsupport@linxtechnologies.com, or call 800-736-6677 between 8AM and 4PM Pacific Time to speak with an application engineer.

Page 8 Page 9

# **ONLINE RESOURCES**

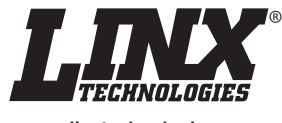

**www.linxtechnologies.com**

- **Latest News**
- **Data Guides**
- **Application Notes**
- **Knowledgebase**
- **Software Updates**

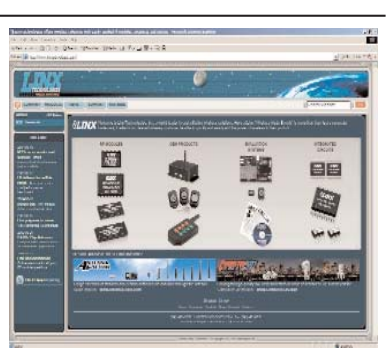

If you have questions regarding any Linx product and have Internet access, make www.linxtechnologies.com your first stop. Our website is organized in an intuitive format to immediately give you the answers you need. Day or night, the Linx website gives you instant access to the latest information regarding the products and services of Linx. It's all here: manual and software updates, application notes, a comprehensive knowledgebase, FCC information, and much more. Be sure to visit often!

REFEREEFEE

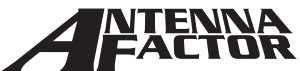

### **www.antennafactor.com**

The Antenna Factor division of Linx offers a diverse array of antenna styles, many of which are optimized for use with our RF modules. From innovative embeddable antennas to low-cost whips, domes to Yagis, and even GPS, Antenna Factor likely has an antenna for you, or can design one to meet your requirements.

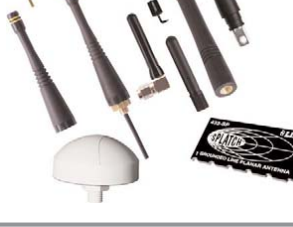

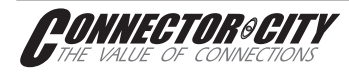

### **www.connectorcity.com**

Through its Connector City division, Linx offers a wide selection of high-quality RF connectors, including FCCcompliant types such as RP-SMAs that are an ideal match for our modules and antennas. Connector City focuses on high-volume OEM requirements, which allows standard and custom RF connectors to be offered at a remarkably low cost.

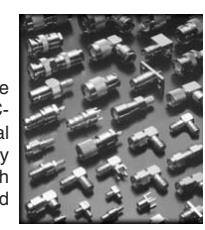

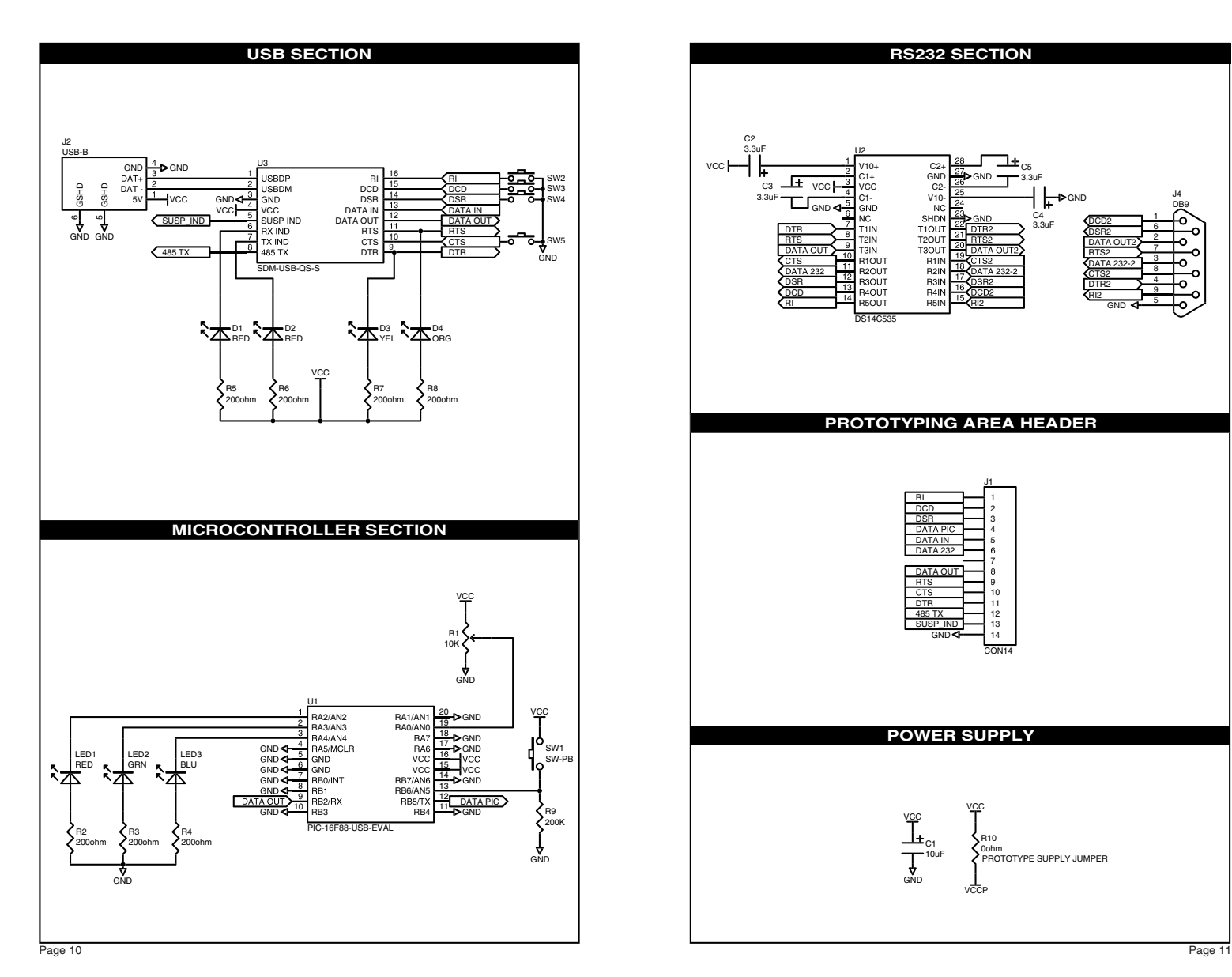

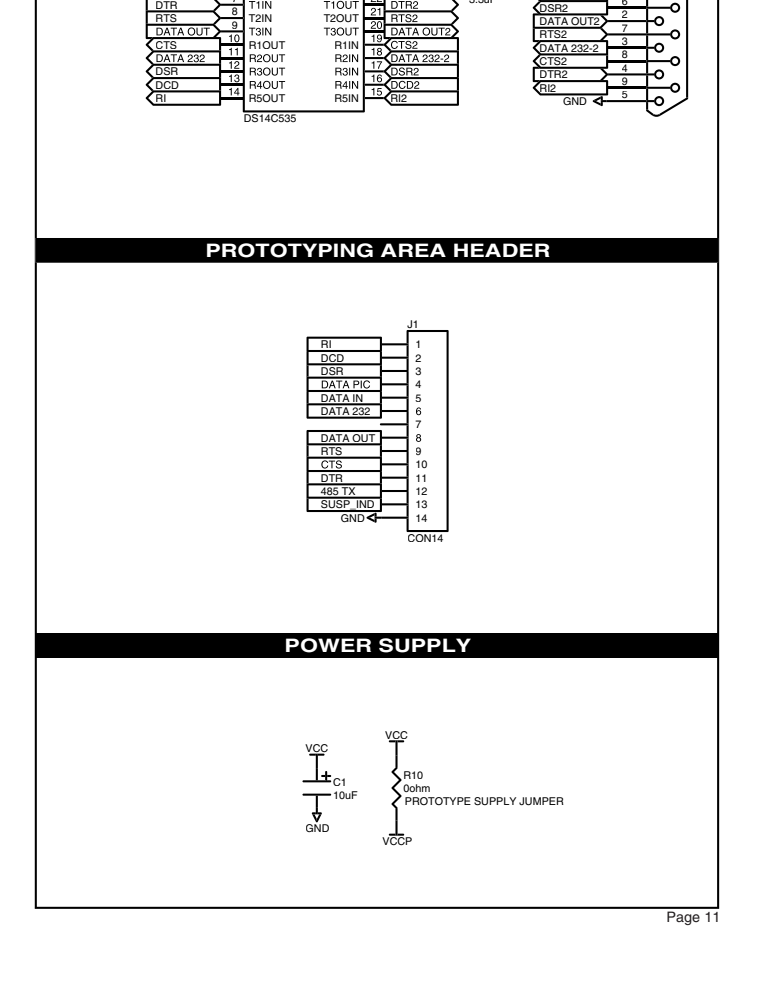

GND VCC VCC V10+

C2 3.3uF

C3 3.3uF

 $\frac{21}{3}$  C<sub>1+</sub><br> $\frac{1}{2}$  C<sub>1-</sub>

U<sub>2</sub>

 $C_2$ <br>GND<br> $C_2$ -<br>V10-<br>V10-

Л ⊐+

GND

DSR<sub>2</sub> DCD2 1 6 J4 DB9

C5 3.3uF

C4 3.3uF

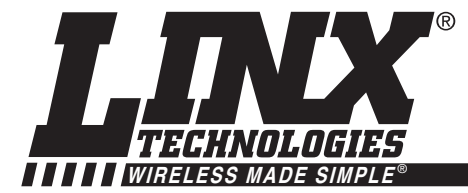

# **U.S. CORPORATE HEADQUARTERS**

**LINX TECHNOLOGIES, INC. 159 ORT LANE MERLIN, OR 97532**

**PHONE: (541) 471-6256 FAX: (541) 471-6251 www.linxtechnologies.com**

### **Disclaimer**

Linx Technologies is continually striving to improve the quality and function of its products. For this reason, we reserve the right to make changes to our products without notice. The information contained in this Overview Guide is believed to be accurate as of the time of publication. Specifications are based on representative lot samples. Values may vary from lot-to-lot and are not guaranteed. "Typical" parameters can and do vary over lots and application. Linx Technologies makes no guarantee, warranty, or representation regarding the suitability of any product for use in any specific application. It is the customer's responsibility to verify the suitability of the part for the intended application. NO LINX PRODUCT IS INTENDED FOR USE IN ANY APPLICATION WHERE THE SAFETY OF LIFE OR PROPERTY IS AT RISK.

Linx Technologies DISCLAIMS ALL WARRANTIES OF MERCHANTABILITY AND FITNESS FOR A PARTICULAR PURPOSE. IN NO EVENT SHALL LINX TECHNOLOGIES BE LIABLE FOR ANY OF CUSTOMER'S INCIDENTAL OR CONSEQUENTIAL DAMAGES ARISING IN ANY WAY FROM ANY DEFECTIVE OR NON-CONFORMING PRODUCTS OR FOR ANY OTHER BREACH OF CONTRACT BY LINX TECHNOLOGIES. The limitations on Linx Technologies' liability are applicable to any and all claims or theories of recovery asserted by Customer, including, without limitation, breach of contract, breach of warranty, strict liability, or negligence. Customer assumes all liability (including, without limitation, liability for injury to person or property, economic loss, or business interruption) for all claims, including claims from third parties, arising from the use of the Products. The Customer will indemnify, defend, protect, and hold harmless Linx Technologies and its officers, employees, subsidiaries, affiliates, distributors, and representatives from and against all claims, damages, actions, suits, proceedings, demands, assessments, adjustments, costs, and expenses incurred by Linx Technologies as a result of or arising from any Products sold by Linx Technologies to Customer. Under no conditions will Linx Technologies be responsible for losses arising from the use or failure of the device in any application, other than the repair, replacement, or refund limited to the original product purchase price. Devices described in this publication may contain proprietary, patented, or copyrighted techniques, components, or materials. Under no circumstances shall any user be conveyed any license or right to the use or ownership of such items.

> © 2008 by Linx Technologies, Inc. The stylized Linx logo, Linx, "Wireless Made Simple", CipherLinx, and the stylized CL logo are the trademarks of Linx Technologies, Inc. Printed in U.S.A.